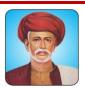

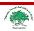

## Rayat Shikshan Sanstha's

## Mahatma Phule Mahavidyalaya, Pimpri, Pune-

Reaccredited with 'A' Grade by NAAC/ DST-FIST funded /An ISO 9001:2015 Certified College Affiliated to Savitribai Phule Pune University, Pune (PU/PN/ACS/053)

## **GUIDELINE FOR FORM FILLING FOR ADMISSION 2022-2023**

- Note: 1. Please provide clear passport size photo. Please do not upload selfies
  - 2. Please provide clear picture of signature (For signature a plain paper and with theblack pen put your signature and scan it with the help of your mobile.)
  - 3. \* Marks fields are mandatory to be filled
  - 4. Please also keep the necessary documents ready for uploading in JPG/PDF format

| 5. Once the form in confirmed no changes can be done |                                                                                                    |
|------------------------------------------------------|----------------------------------------------------------------------------------------------------|
| Step 1                                               | Click on the :-                                                                                                    |
| Step 2                                               | After link is opened, click on "REGISTRATION FOR ADMISSION"  Create your own Username and Password. Enter your Mobile Number, Adhar CardNumber, Course etc. and then click on submit. Here you get username (Your mobile number) and Password(Here you set)Use that username and password and login to student login |
| Step 3                                               | Once you Login, Read the instruction carefully in Admission Procedure                                                                                                    |
| Step 4                                               | In login, it will show up 8 icons, fill all the details                                                                                                    |
| Step 5                                               | Personal Information: Enter your proper and correct personal data, and click on submit                                                                                                    |
| Step 6                                               | Address: Fill the address details and click on submit                                                                                                    |
| Step 7                                               | Last Year Exam and Institute information: Enter your last year exam and Institute details and click on Submit                                                                                                    |
| Step 8                                               | Parents Details: Enter your parent details with Mobile Number and click on submit                                                                                                    |
| Step 9                                               | Upload Document/Certificates: Upload all the required documents and click on Submit                                                                                                    |
| Step 10                                              | Educational Qualification Details: Fill the details of your HSC/SSC exam and click on Submit                                                                                                    |
| Step 11                                              | Subject: Select the subject or subject group (Compulsory and Optional, Skill Based Course) and Click on Submit                                                                                                    |
| Step 12                                              | Undertaking: Select All the under taking and Click on Submit                                                                                                    |
| Step 13                                              | After Successfully filling all the details, All icon become green and you get Form Print Option                                                                                                    |
| Step 14                                              | Please check the form all details entered by you in the admission form are correct. Ifany Correction is there then please do the necessary changes                                                                                                    |
| Step 15                                              | After Complete Process is done. Click on <b>FORM PRINT</b> to take copy of the Formed filled                                                                                                    |
| Step 16                                              | Check your admission form by the Admission Committee Members in collage                                                                                                    |
| Step 17                                              | Admission committee will Approved your admission form                                                                                                    |
| Step 18                                              | Please submit application form in the office Make payment of your admission Fee in the Office Please collect fee receipt from office.                                                                                                    |
| €R/                                                  | (Prof M. T. Carada)                                                                                                    |

(Mr. Babasaheb Pawal) Chairman **Admission Committee**  (Prof. M. T. Sarode) I/C Principal